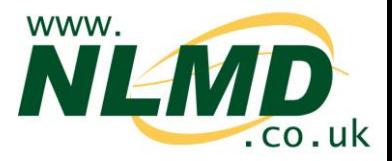

## **How To Send births, movements and deaths to BCMS**

NLMD-LT can send births, movements and deaths to the British Cattle Movement Service (BCMS), saving you from having to record data twice.

## **Configuring BCMS**

Before NLMD-LT can send data to BCMS, you need to enter your BCMS username and password and select which holdings you want to send data for.

To setup BCMS, select from the main menu, "Manage Holdings" > "BCMS" > "Configure"

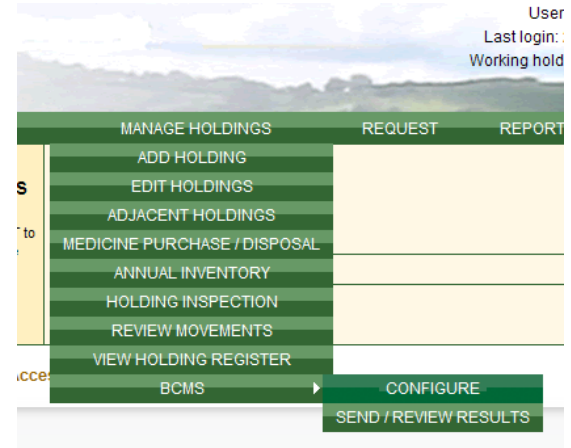

Click the "Add New" button to add a BCMS subscription for a holding or click "Edit" to modify an existing subscription.

On the first page of the wizard, enter your BCMS username and password, please be aware this is not your BCMS government gateway ID, it's your User ID and password for the CTS webservices (which you may have used previously to access CTS – the user ID is in the following format  $-111 111 - 111$ ). If you do not have this or it has been de-activated please contact BCMS on 0345 050 1234.

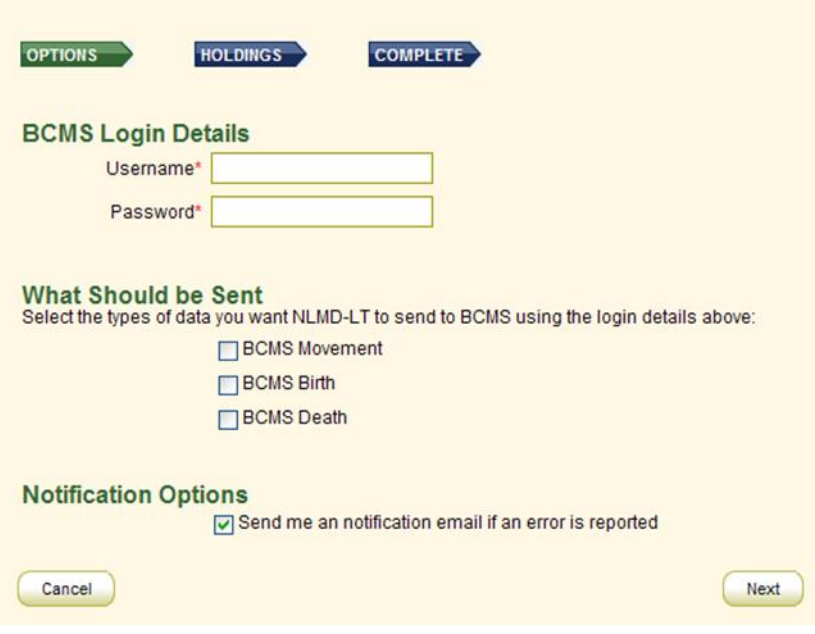

Then select which types of

data you want to send (births, movements and deaths).

Click the "Next" button.

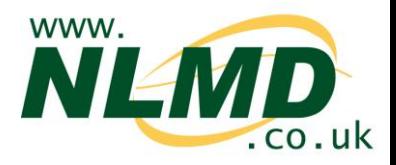

On the second page of the wizard you need to select the holding associated with the authentication details entered on the previous page.

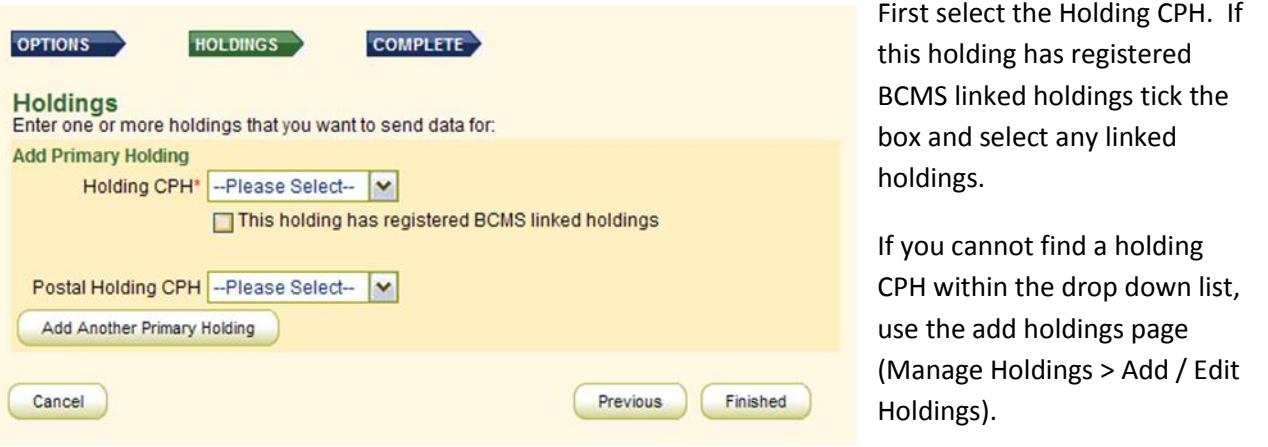

*When you move animals between the primary holding and any linked holdings NLMD-LT will not notify BCMS. Any births or deaths at any of the linked holdings will be reported to BCMS as happening at the primary holding, as will any off movements to holdings not selected as linked.*

If you selected to send births, you also need to select a postal holding CPH, this is usually the same as your primary holding CPH.

Click the "Finished" button to save the subscription.

## **Sending Data to BCMS**

Once configured, next time when you record a movement, birth or death a message will appear asking if you want to send data to BCMS now, later or never.

If you select "Not Now", NLMD-LT will remind you next time you login to the website or you can trigger it to send by selecting from the main menu Manage Holdings > BCMS > Send / Review

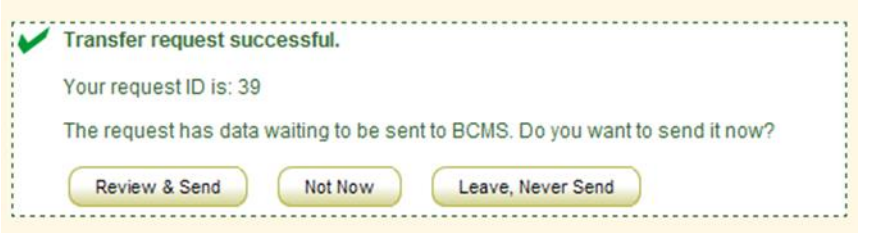

Results. If "Leave, Never Send" is clicked NLMD-LT will not send it BCMS and will not remind you again.

To send the event to BCMS, click "Review & Send" and a page will appear previewing what is about to be sent. Click "Send Now" to begin the send.

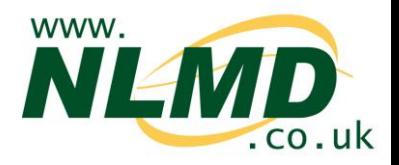

BCMS typically takes around a minute to process your request, however it could take up to 24 hours for them to process and validate it. If you don't want to wait for the result or its taking longer than 2 minutes for BCMS to process it you can check the result later by selecting from the main menu Manage Holdings > BCMS > Send / Review Results. NLMD-LT will warning you next time you login if there are any errors and you can also configure it to send you an notification email.

## **Reviewing Result**

To check result of requests you sent to BCMS, select from the main menu Manage Holdings > BCMS > Send / Review Results.

The **Pending** tab shows request waiting to be send to BCMS or are currently being processed. You can either select to send them now or never send.

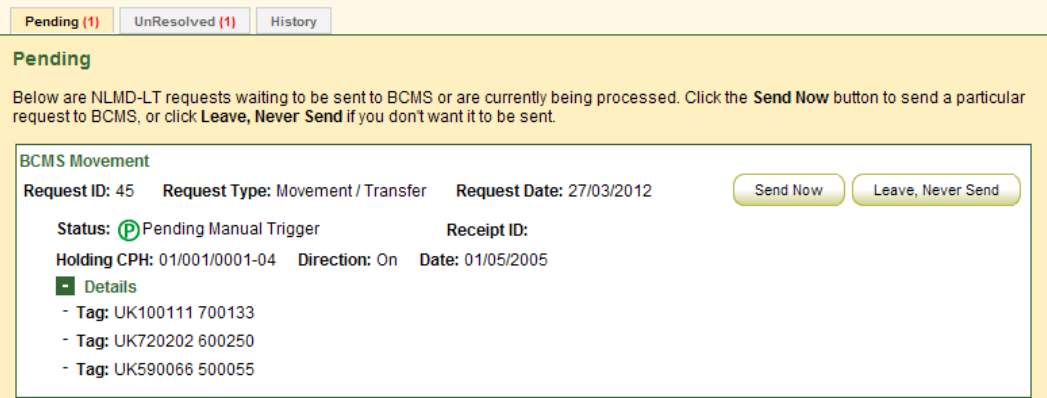

The **UnResolved** tab shows requests that BCMS reported errors for.

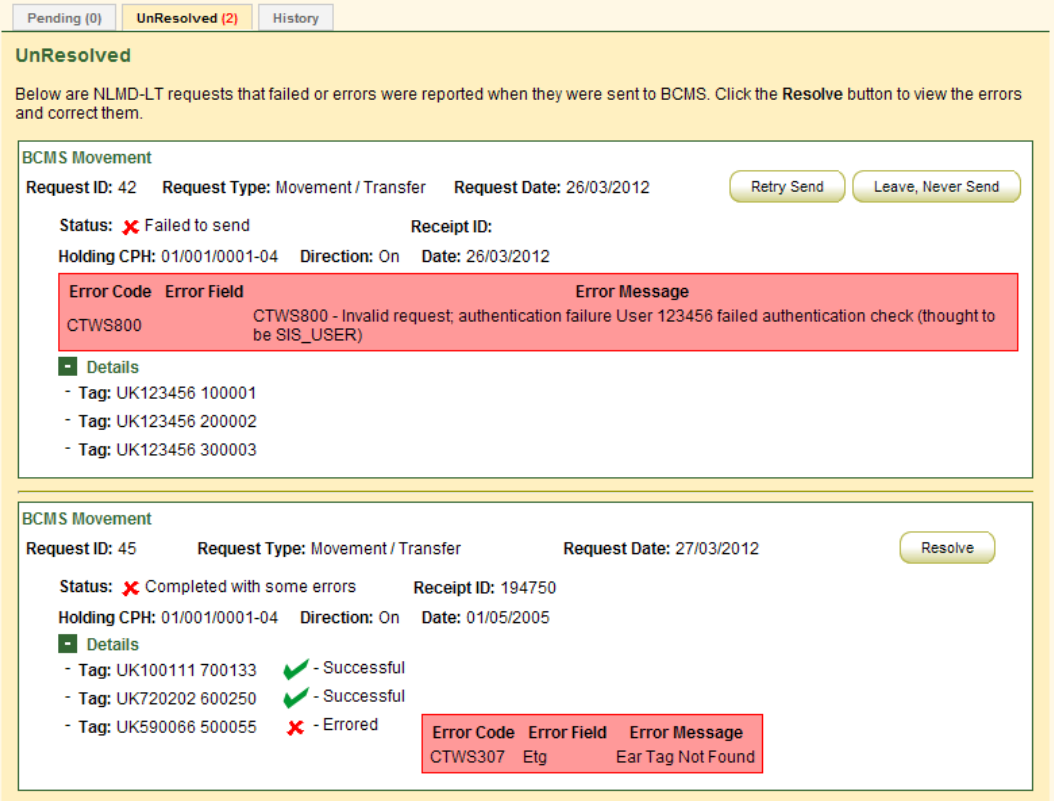

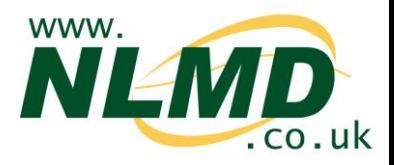

*If you get error code CTWS800 "Invalid request; authentication failure". This usually means you entered incorrect BCMS login details. To correct this go to the BCMS configuration page (Manage Holdings > BCMS > Configure) and select to Edit your subscription and enter the correct username and password. Then return to the Send / Review Results page and click the relevant "Retry Send" button.*

To resolve a request where BCMS reported errors for particular animals click the "Resolve" button.

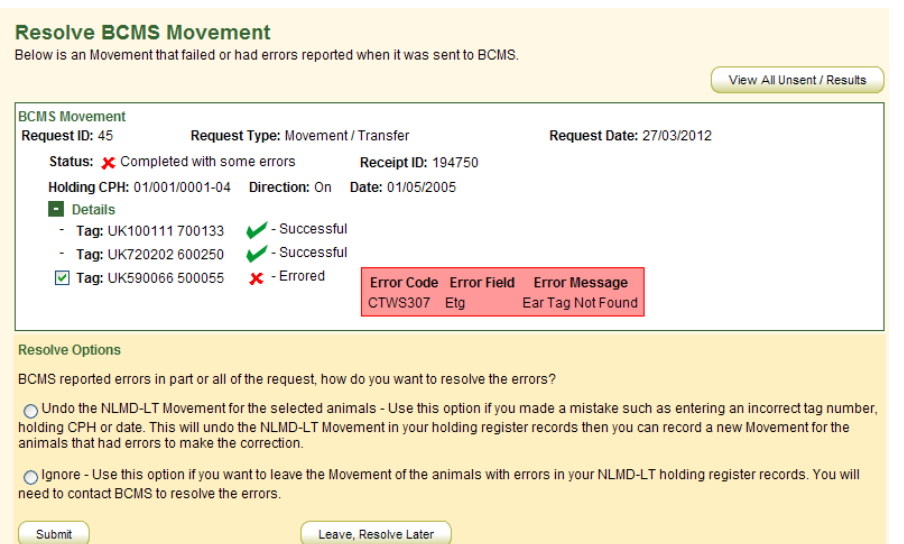

Tag numbers with green ticks indicate the (birth, movement or death was successful)

Tag numbers with a red cross indicate that BCMS report errors and rejected it. The red box next to the tag number shows the error details e.g. "Ear Tag Not Found".

To resolve the errors you have two options;

- Select "Undo the NLMD-LT request for the selected animal" if you made a mistake such as entering an incorrect tag number, holding CPH or date. This will undo the NLMD-LT event (movement, birth or death) in your holding register records for the animals ticked that had errors. You can then make the correction by recording a new event for the animals that had errors and select to send this to BCMS.
- Select "Ignore", if you want leave the event (movement, birth or death) in the NLMD-LT holding register records. You will need to contact BCMS to resolve the errors, any tag numbers with errors have been rejected by BCMS so have not been successfully lodged with BCMS.

Once an option is selected, click the "Submit" button to resolve the error.

The **History** tab show all request that were successful or had errors but have been resolved.

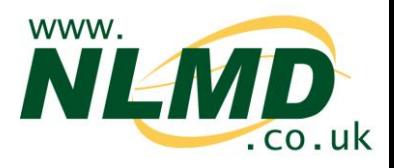

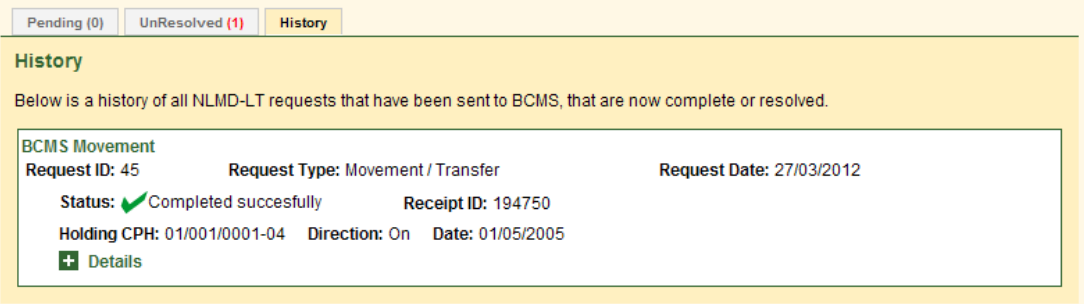